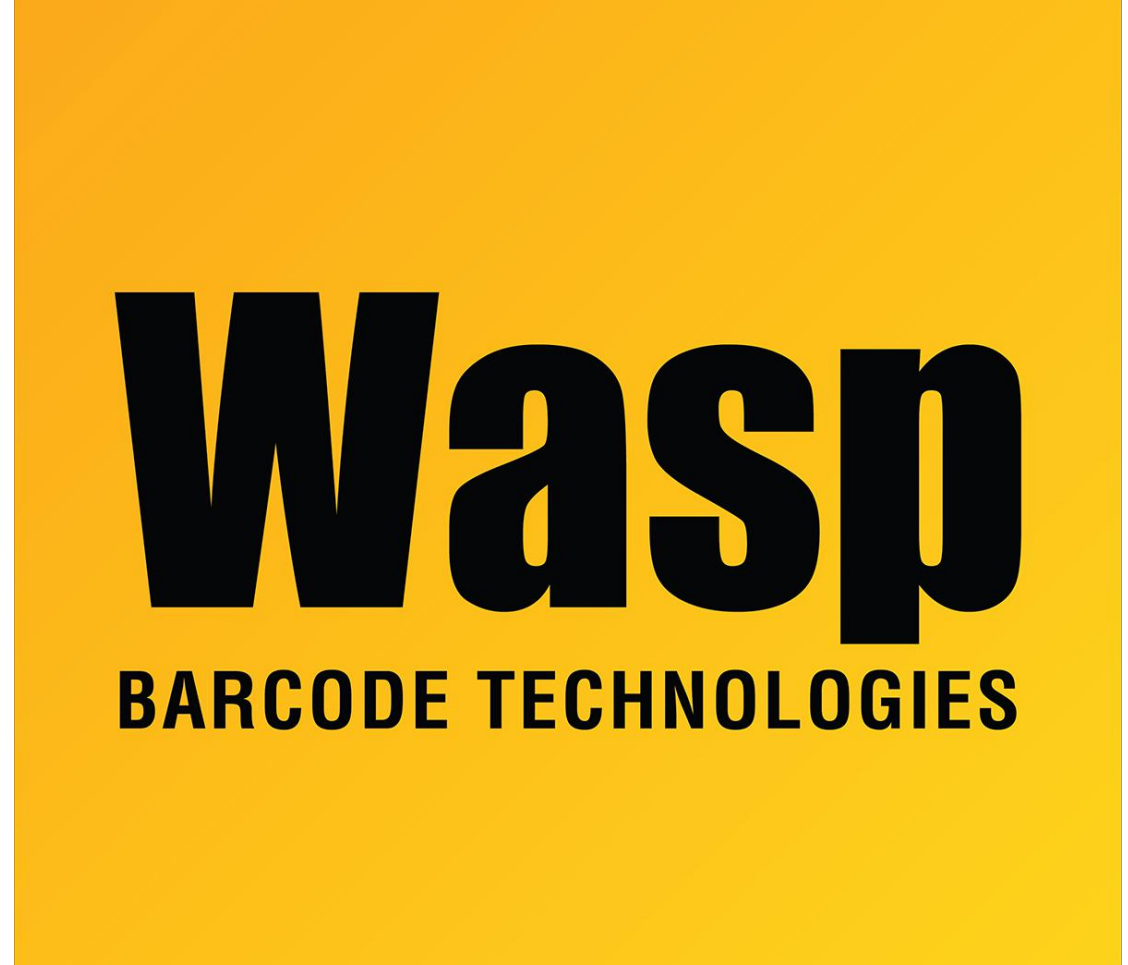

[Portal](https://support.waspbarcode.com/) > [Knowledgebase](https://support.waspbarcode.com/kb) > [Discontinued Products](https://support.waspbarcode.com/kb/discontinued-products) > [WaspTime](https://support.waspbarcode.com/kb/wasptime) > [WaspTime : How do I](https://support.waspbarcode.com/kb/articles/wasptime-how-do-i-remove-breaks-and-meals-so-that-the-first-swipe-is-in-and-the-second-swipe-i) [remove breaks and meals so that the first swipe is In and the second swipe is Out?](https://support.waspbarcode.com/kb/articles/wasptime-how-do-i-remove-breaks-and-meals-so-that-the-first-swipe-is-in-and-the-second-swipe-i)

## WaspTime : How do I remove breaks and meals so that the first swipe is In and the second swipe is Out?

Max Holden - 2017-04-10 - in [WaspTime](https://support.waspbarcode.com/kb/wasptime)

Click on Edit/Groups then select the group you wish to edit the rules for. On the screen to the right you will see a Breaks tab and a Meals tab. On those tabs you can edit the rules for the breaks and meals, including removing them from consideration.